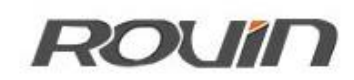

# RVNet-MB

Modbus 以太网通讯处理器

使用手册

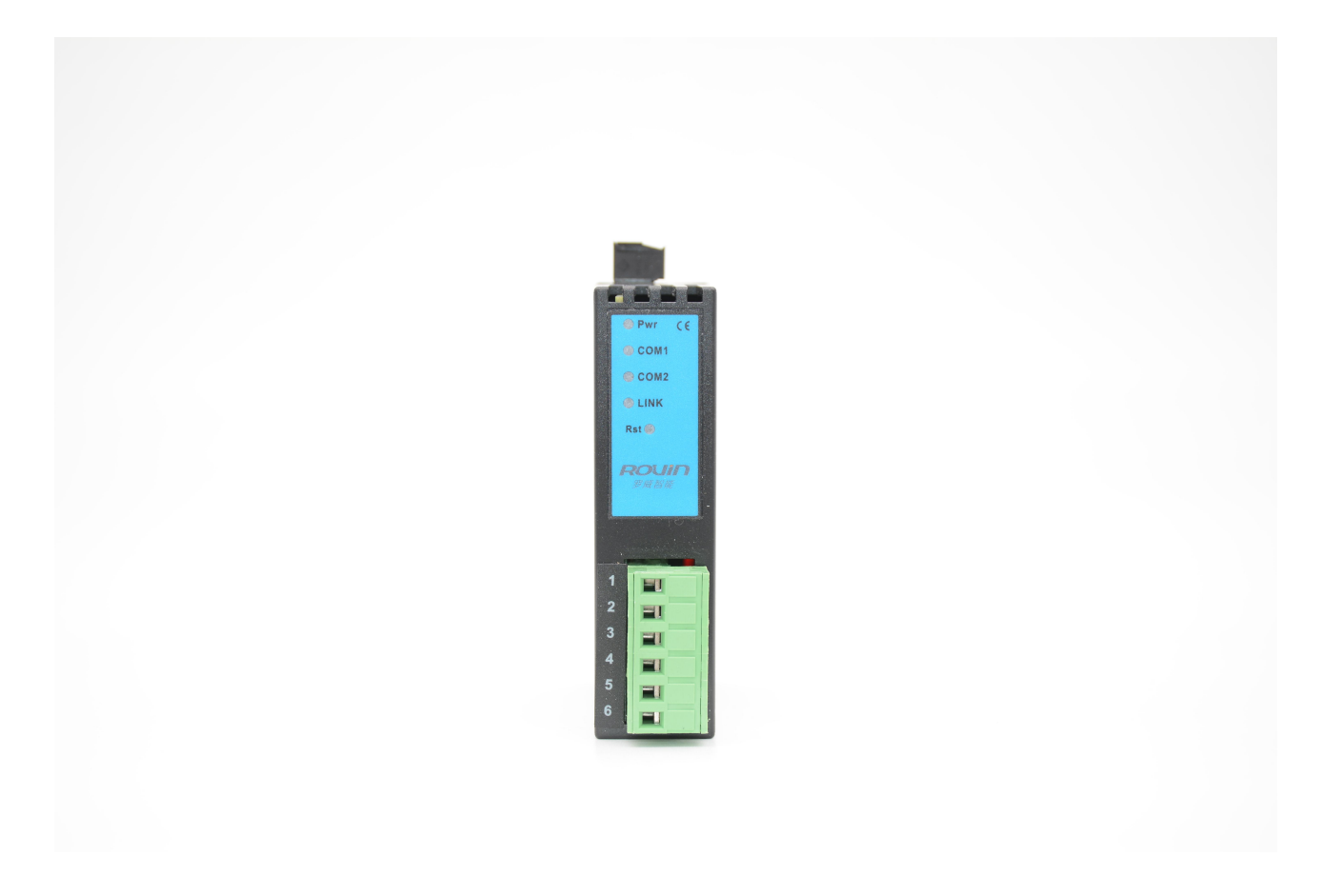

## **1.RVNet-MB** 应用

#### 1.1 产品概述

RVNet-MB 是一款经济型的以太网通讯处理器, 是为满足日益增多的工厂设备信息化需求(设备网 络监控和生产管理)而设计,用于 Modbus 串行设备的以太网数据采集(Modbus RTU/ASCII 转 Modbus TCP), 非常方便构建生产管理系统。其中串口既支持 RS485, 也支持 RS232, 但是同一个产品只能实现一种接口, 用户可根据实际需要,参考如下选型表,在订货时告知具体型号。

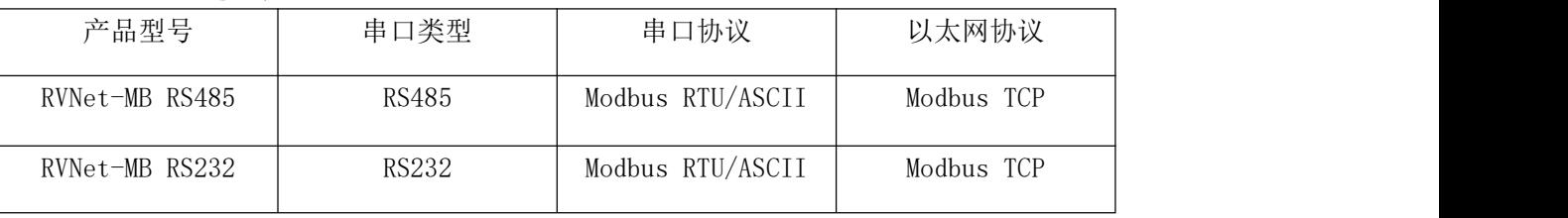

RVNet-MB 选型表:

#### 1.2 功能说明

1、安装在 35mm 的导轨上,通过通讯线直接连接 Modbus RTU/ASCII 设备的 RS485/RS232 接口,外 接 24VDC 电源。

2、集成 WEB 服务器,通过网页可设置设备参数和运行诊断,并设置登录保护密码,防止篡改配置 数据。

3、本产品适合 Modbus RTU/ASCII 的网络化升级,可与支持 Modbus TCP 的上位机组态软件配合, 通过本模块直接读取设备的数据。

4、支持异步不间断的 Modbus TCP 访问方式,区别与传统的主从应答式半双工方式,提供更高效的 数据访问。即客户端的 Modbus TCP 请求无需等待设备的回复,即可同时发送多条 Modbus TCP 请求,模 块会自动异步回复响应帧。

5、串口支持 RS485 和 RS232 可选,波特率支持 9600bps~115200bps 可选。

6、2KV 级浪涌保护,ESD 静电保护,高强度抗电磁干扰。

7、当连接 Modbus RTU/ASCII 从站时, 允许多台 PC 同时采集 PLC 数据, 且充分保证数据通讯的实 时性和可靠性。

8、支持用户侧通过以太网实现固件更新,免费提供集成更多功能的固件,一次购买硬件,永久升 级。

#### 1.3 技术特点

RVNet-MB 实现 Modbus RTU/ASCII 串行协议与 Modbus TCP 以太网协议的转换,本产品的技术特点 包括:

1、RVNet-MB 具备全双工异步通讯模式,并兼容半双工模式,常规的 Modbus TCP 通讯方式,如 KepWare opc、组态王等常规软件采用的Modbus TCP 通讯是主从应答式的半双工协议模式,而Wonderware 的Modbus TCP 是全双工异步协议模式,收发都无需等待,通过协议中的任务标识号,进行任务的请求帧和响应帧 的对应: RVNet-MB 能够完全兼容这一模式特点:

2、RVNet-MB 和市面上的 Modbus RTU/ASCII 转 Modbus TCP 模块相比,并非直接的透传转换,而是 在模块内部存在一个高速缓存区,用于串口读取数据的存储,串口将不断的实时向 PLC 请求数据,而此 时 TCP 的请求数据, 将从高速缓存区中提取, 回传给上位机端; 直接的透传转换效率低, 响应慢等特点, 并且受制于串口响应的状态,无异常处理机制,RVNet-MB 具备高效的转换效率,TCP 响应快速,不受制 于串口响应状态,并且具备异常处理机制;

3、RVNet-MB 的 Modbus TCP 的请求响应时间,可达到 2 至 3ms 左右;

## **2.**硬件与应用

#### 2.1 硬件和接口图

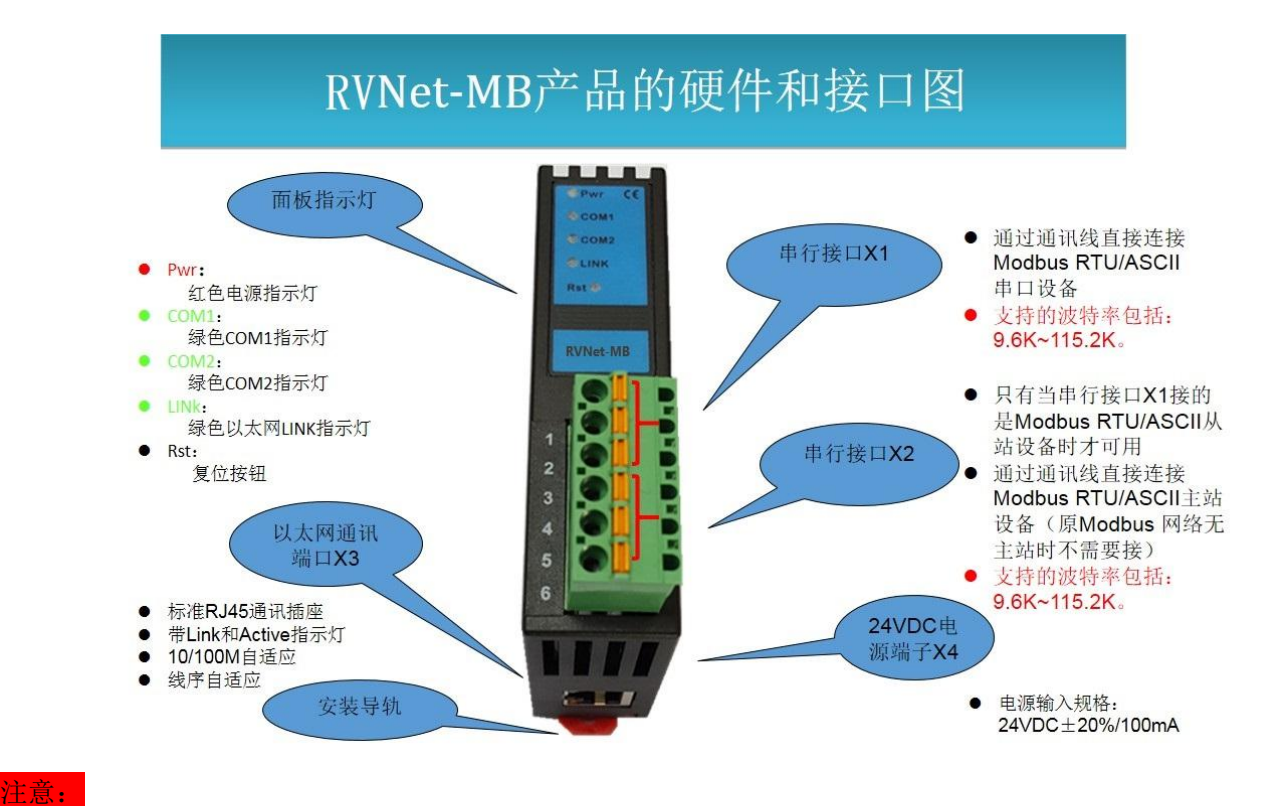

1. 串行接口 X1 通过通讯线可连接 Modbus 串口主站设备或者从站设备, 区别如下:

- > 连接 Modbus 串口从站: RVNet-MB 的系统工作模式应设置为【Bus 主站一TCP 从站】,即以太网主 站连接串口从站,如果在原 Modbus 网络中已存在 Modbus 主站设备,可将原来的 Modbus 主站的 通讯线连接至串行接口 X2,如果原 Modbus 网络中不存在 Modbus 主站设备,请忽略串行接口 X2;
- > 连接 Modbus 串口主站: RVNet-MB 的系统工作模式应设置为【Bus 从站--TCP 主站】,即串口主站 连接以太网从站,此时串行接口 X2 不可用。

2. 串行接口 X2 只有当串行接口 X1 连接 Modbus 串口从站设备时,即 RVNet-MB 的系统工作模式设置为【Bus 主站一TCP 从站】才可用。

3.Rst:复位按钮,长按 5-6 秒,直至 COM1 指示灯由常亮闪烁一下,表示复位成功。

## <span id="page-3-0"></span>2.2 典型应用

## 2.2.1 以太网主站连接串口从站

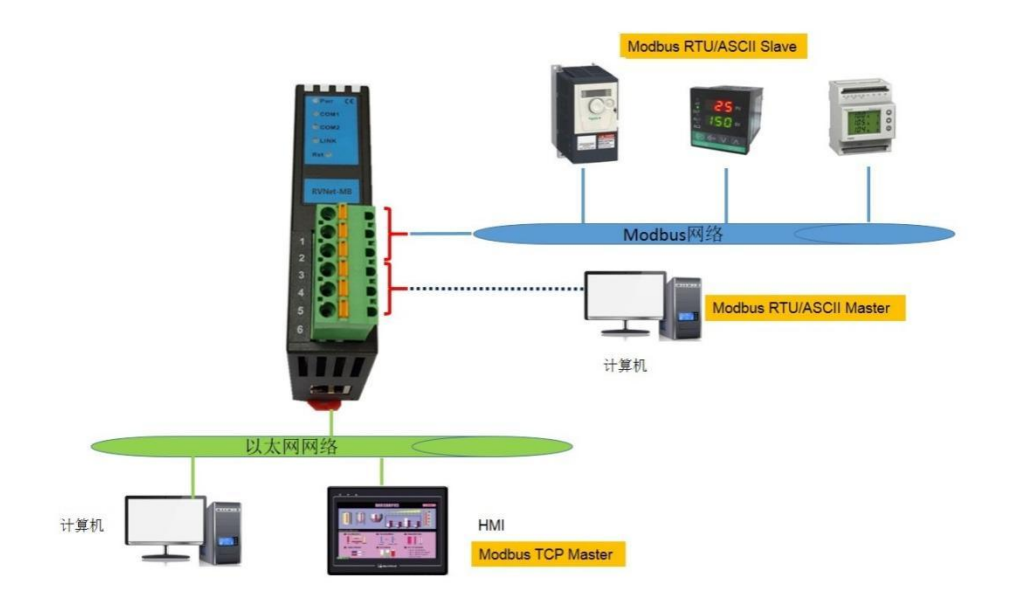

#### 注意:

- 1. 如果原 Modbus 网络中不存在 Modbus 主站设备, 请忽略串行接口 X2 (不接);
- 2. 最多支持 6 个以太网客户端同时访问 Modbus RTU/ASCII 设备的数据;
- 3. 这里的 Modbus 网络中的设备均以 RS485 设备为例, 如果是 RS232 设备, Modbus 网络中只能存在一 个 Mosbus 设备。

## 2.2.2 串口主站连接以太网从站

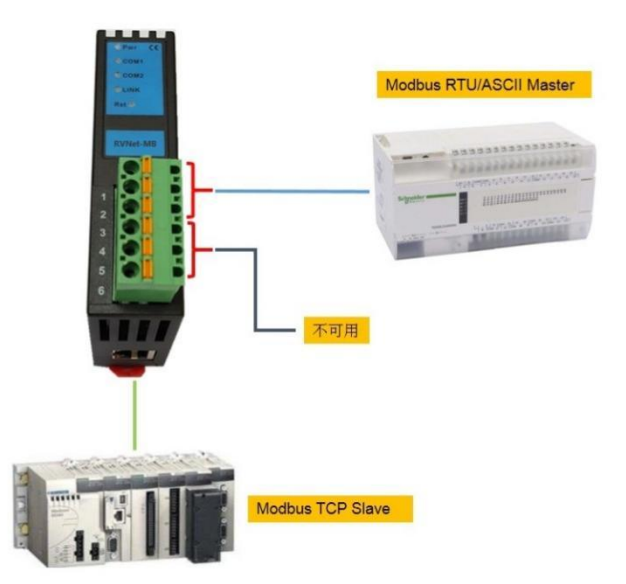

#### 注意: 2008年 - 2008年 - 2008年 - 2008年 - 2008年 - 2008年 - 2008年 - 2008年 - 2008年 - 2008年 - 2008年 - 2008年 - 2008年 - 200

- 1. 这种方式下,只能有一个 Modbus RTU/ASCII 主站设备与一个 Modbus TCP 从站设备通讯;
- 2. 串行接口 X2 不可用。

## 2.3 接口描述

RVNet-MB 产品共有 4 个接口: 串行接口 X1、串行接口 X2、RJ45 通讯口 X3 和外部电源端子 X4。

#### 2.3.1 串行接口 X1

X1 为 3 线接线端子, 通过通讯线连接 Modbus RTU/ASCII 设备, 根据端子排序号, 其定义为:

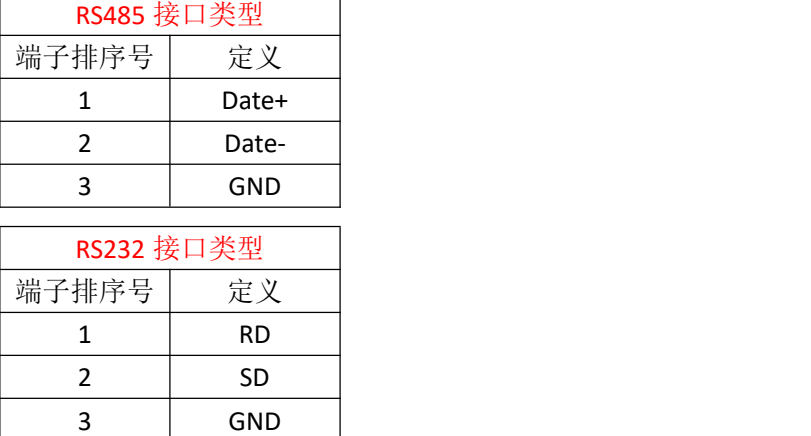

X1 接口支持的波特率包括:9.6k~115.2k。

## 2.3.2 串行接口 X2

X2 为 3 线接线端子, 通过通讯线连接 Modbus RTU/ASCII 主站设备, 根据端子排序号, 其定义为:

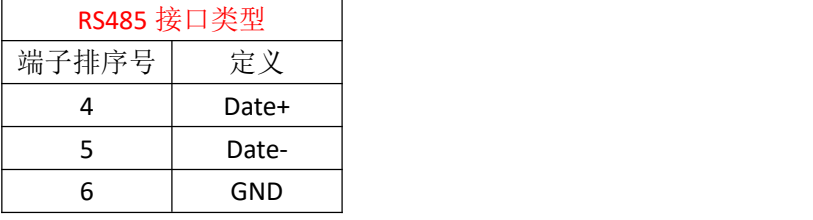

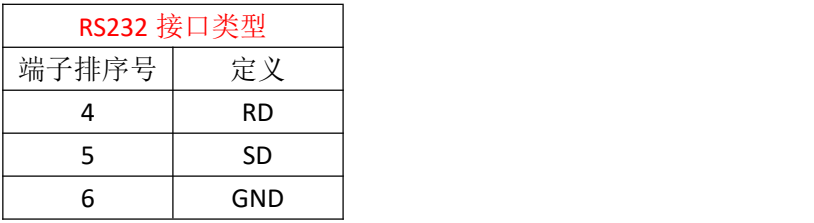

X2 接口支持的波特率包括:9.6k~115.2k。

#### 2.3.3 以太网通讯端口 X3

以太网通讯 RJ45 标准插口, 遵循以太网接线标准, 其针脚定义为:

1 脚 TX+

- 2 脚 **IX-**
- 3 脚 RX+
- 6 脚 RX-

带有绿色 Link 指示灯, 橙色 Active 指示灯。支持 10/100M 波特率自适应, 支持线序(交叉 T568A/直连 T568B)自适应。

## 2.3.4 外部 24VDC 电源端子 X4

X4 接口是 RVNet-MB 的外接 24VDC 电源输入端子。电源输入规格:24VDC±20%/100mA。接线时注意外 壳上的极性标记,靠近底座的端子为 24VDC 正输入。

## 2.4 指示灯描述

RVNet-MB 产品包括三个 LED 指示灯:位于面板上的红色 Pwr 电源指示灯、绿色 COM1 串口指示灯、绿 色 COM2 串口指示灯、绿色以太网 LINK 指示灯。

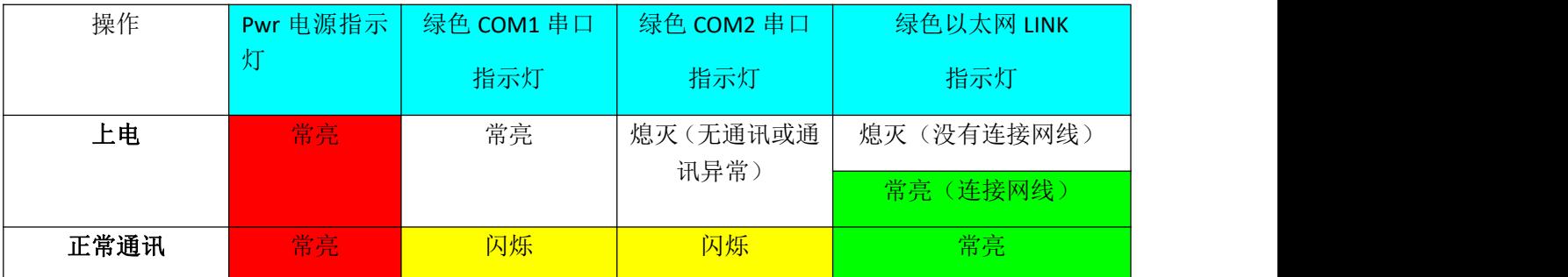

## **3.**快速应用起步

当您第一次拿到 RVNet-MB 产品后,可以按以下步骤完成对产品的初步测试。

#### 3.1 上电、观察指示灯

将 RVNet-MB 模块外接 24VDC 电源后, 红色 Pwr 电源指示灯和绿色 COM1 串口指示灯将立即常亮, 如果 连接网线后,绿色 LINK 灯将常亮。串行接口 X1 通过通讯线连接 Modbus RTU/ASCII 设备后, 此时如果以 太网通讯正常, 绿色 COM1 串口指示灯将在数秒内闪烁; 串行接口 X2 通过通讯线连接 Modbus RTU/ASCII 主站设备后,如果 Modbus RTU/ASCII 主站设备通讯正常,绿色 COM2 串口指示灯将在数秒内闪烁。

#### 3.2 连接电脑、查看 Web 网页

用以太网网线(交叉和直连线都行)将电脑网卡和 RVNet-MB 的 RJ45 端口相连,观察 RVNet-MB 的绿色 Link 指示灯应常亮。Link 灯常亮表明 RVNet-MB 已经建立了以太网连接。

如果电脑启动了无线网卡的话请禁用无线网卡(某些时候会影响有线网卡的通讯)。

将电脑的本地网卡的 IP 设置成 192.168.1.100。如下图所示:

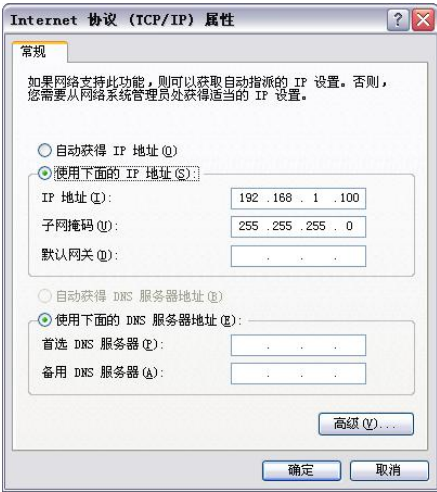

电脑上运行 Internet Explorer 浏览器, 在地址栏输入: 192.168.1.178 (这是 RVNet-MB 的出厂 IP 地址), 然后按回车键,浏览器应能显示 RVNet-MB 的内部 Web 网页.

#### 登录页面如下图所示:

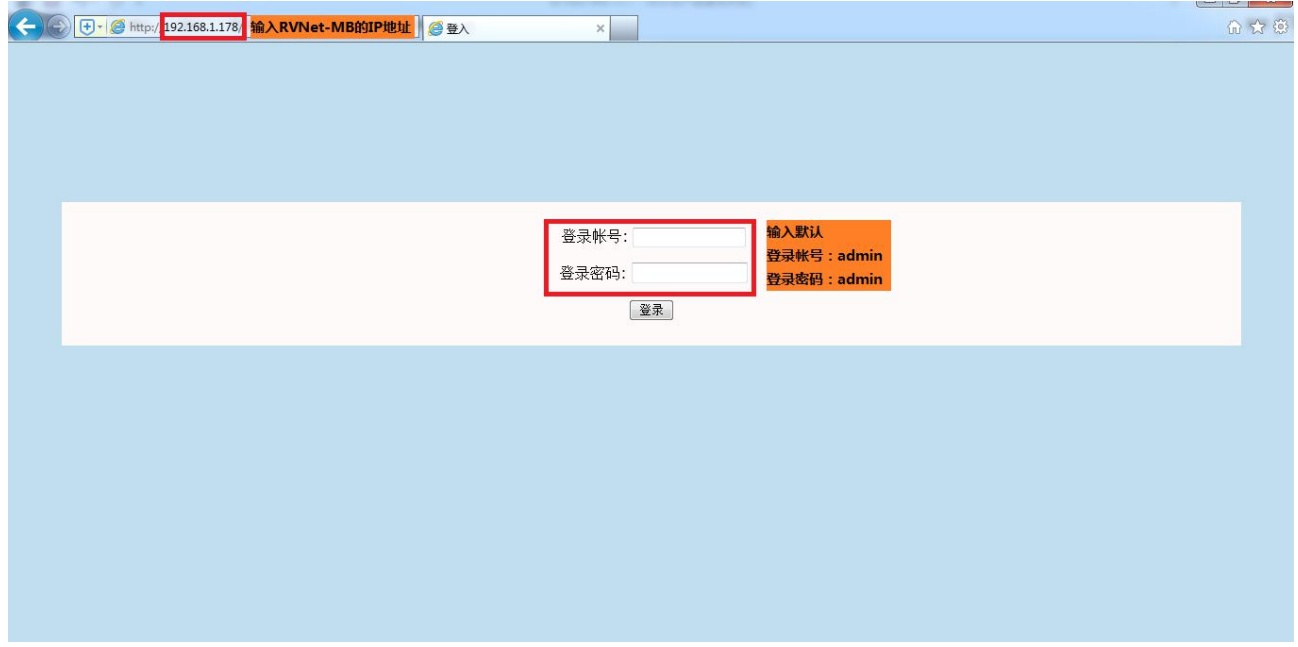

#### 登录后显示的首页,如下图所示:

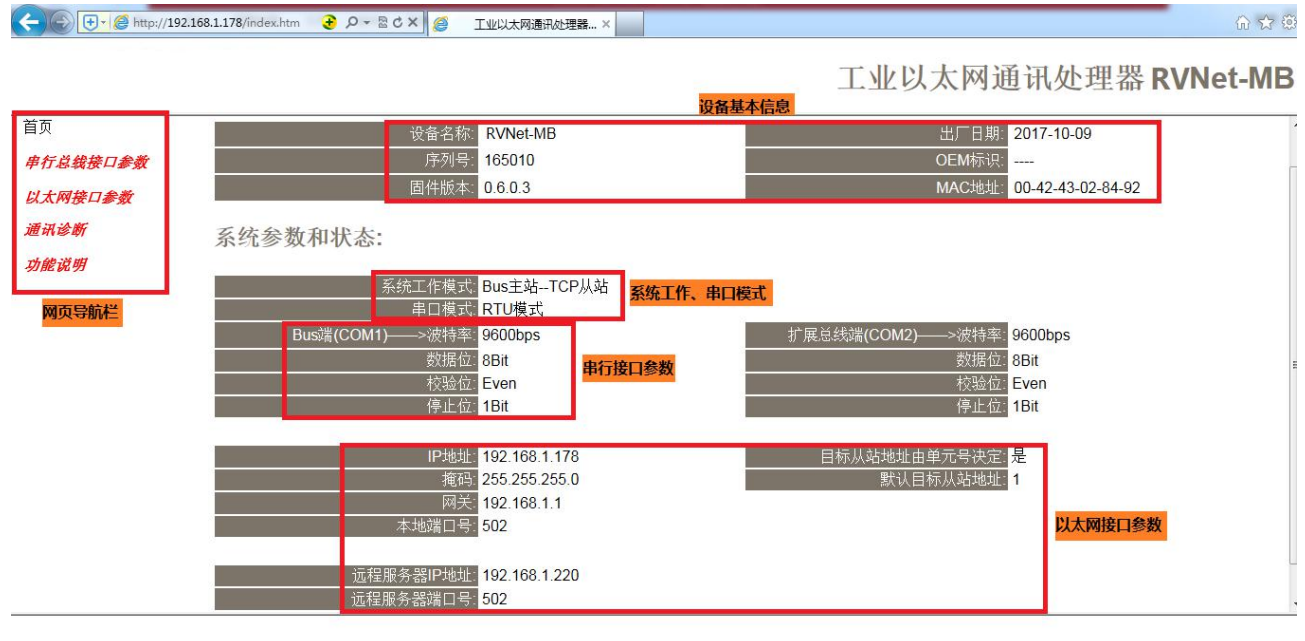

设备基本信息:由出厂时预置。

系统工作、串口模式:显示模块的工作模式及连接的 Modbus RTU/ASCII 设备的串口模式。

串行接口参数:显示当前设置的串行接口 COM1 和 COM2 的参数。

以太网接口参数:显示当前设置的以太网接口参数。

# 3.2.1 串行总线接口参数

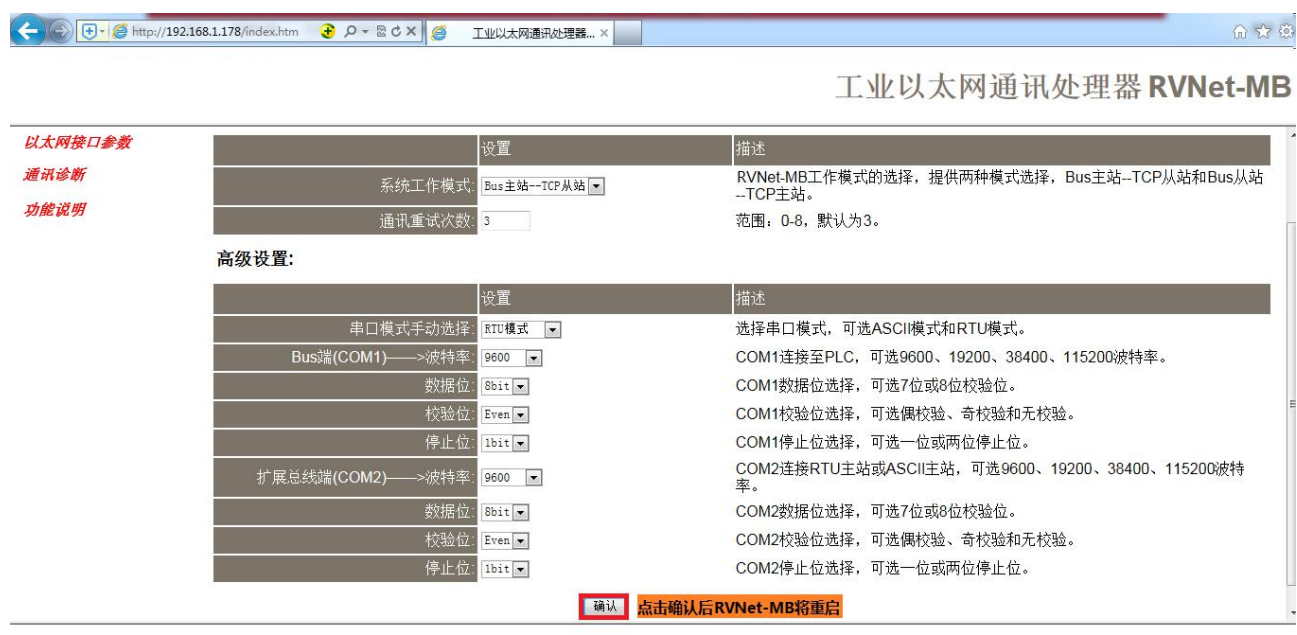

系统工作模式:选择 RVNet-MB 的工作模式,有【Bus 主站—TCP 从站】、【Bus 从站—TCP 主站】和【RVNetTCP 透传】三种模式,默认为【Bus 主站-TCP 从站】,指的是 RVNet-MB 作为 Modbus 主站(连接的 Modbus 设备做从站), TCP 从站(连接的上位机做 TCP 主站),模式选择可参考《2.2 [典型应用》](#page-3-0)。

通讯重试次数:当通讯发生错误时 RVNet-MB 进行重试的次数,默认为 3。

串口模式手动选择:选择连接的设备的串口模式,RTU 模式或者 ASCII 模式, 默认为 RTU 模式。

Bus 端(COM1)-->波特率、数据位、校验位、停止位: 根据实际需求设置波特率、数据位、校验位、 停止位,此参数必须与连接的 Modbus 设备的串口参数一致。

扩展总线端(COM2)——>波特率、数据位、校验位、停止位: 根据实际需求设置波特率、数据位、校 验位、停止位,此参数必须与连接的 Modbus 主站设备的串口参数一致,只有当 RVNet-MB 的串行接口 X1 连接 Modbus 从站设备,而且原 Modbus 网络中已存在 Modbus 主站设备的时候, 此参数才需要设置, 其它情况无需设置。

## 3.2.2 以太网接口参数

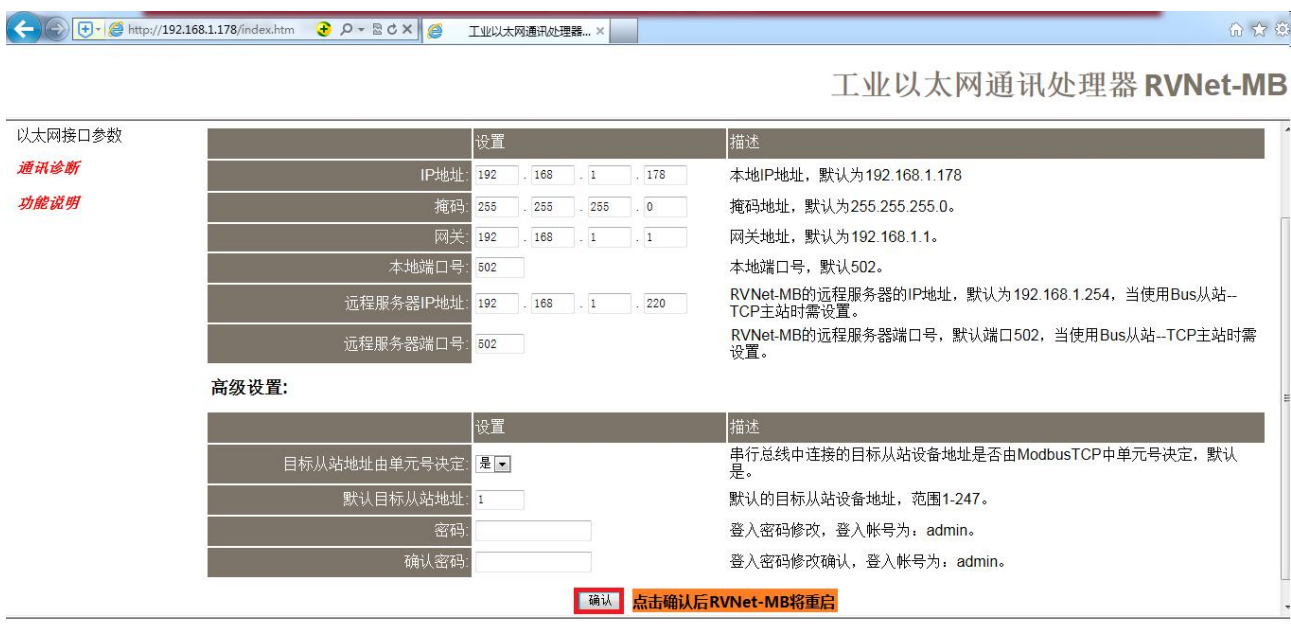

设置 RVNet-MB 的 IP 地址、掩码和网关;

当更改以上参数后请点击[确认]按钮,RVNet-MB 将复位并重新启动。请回到地址栏重新键入新的 IP 地址 刷新首页并查看以太网接口参数设置是否有效。

本地端口号: ModbusTCP 默认端口为 502。

远程服务器 IP 地址: RVNet-MB 连接的远程服务器的 IP 地址, 只有当模块的工作模式为【Bus 从站-TCP 主站】需要设置此参数,其他模式时,此参数无意义。

远程服务器端口号: RVNet-MB 连接的远程服务器的端口号, 只有当模块的工作模式为【Bus 从站-TCP 主站】需要设置此参数,其他模式时,此参数无意义。

目标从站地址由单元号决定:默认为是,即由上位机软件中的单元号决定与哪个 Modbus 从站设备连接, 此时的"默认目标从站地址"无意义, 只有当模块的工作模式为【Bus 主站-TCP 从站】需要设置此参数, 其他模式时,此参数无意义。

默认目标从站地址: 当"目标从站地址由单元号决定"为否的时候,才有效,直接设定与哪个 modbus 从 站设备连接,不受上位机软件中的单元号决定,只有当模块的工作模式为【Bus 主站-TCP 从站】需要设 置此参数,其他模式时,此参数无意义。

修改密码、确认密码: 修改密码后, 点击[确认]按钮, RVNet-MB 将复位并重新启动。

## 3.2.3 通讯诊断

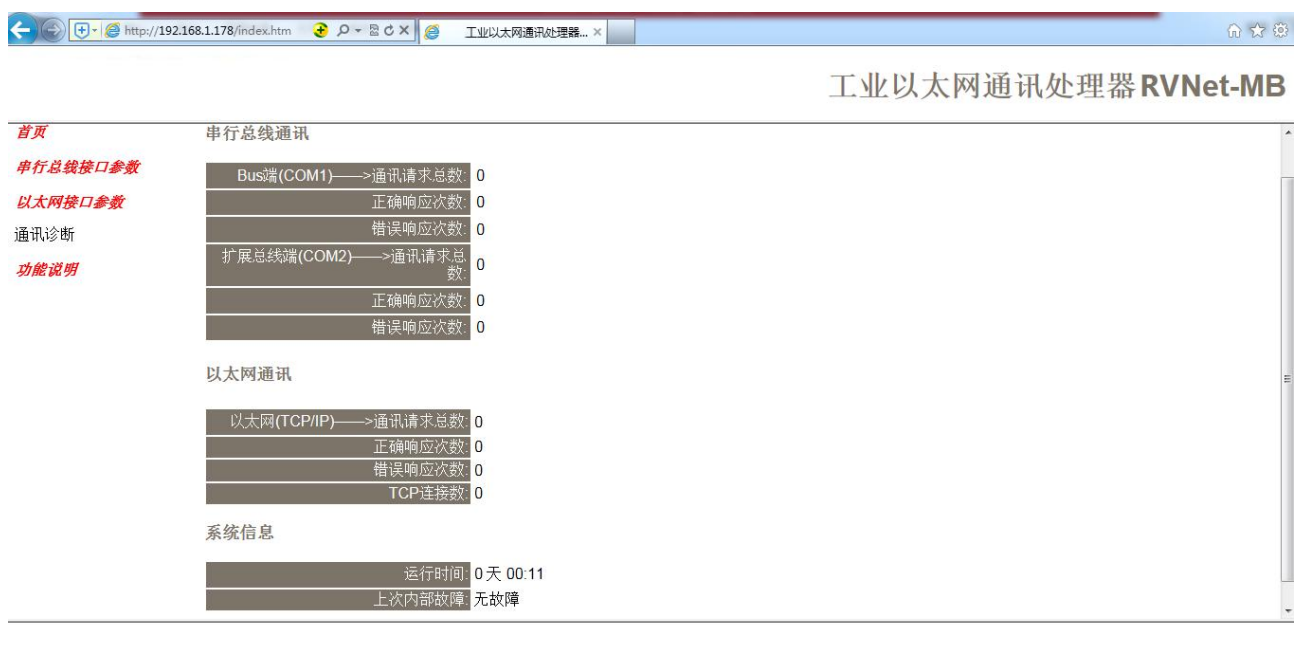

Bus 端(COM1)—通讯请求总数: 所有发送到 Modbus 设备的通讯请求数目;

正确响应次数: Modbus 设备正确响应这些请求的数目;

错误响应次数: Modbus 设备发出的错误响应数目;

扩展总线端(COM2)—通讯请求总数: 所有发送到 Modbus 主站设备的通讯请求数目;

正确响应次数: Modbus 主站设备正确响应这些请求的数目;

错误响应次数: Modbus 主站设备发出的错误响应数目;

TCP/IP—通讯请求总数:所有发送到计算机的通讯请求数目;

正确响应次数:计算机正确响应这些请求的数目;

错误响应次数:计算机发出的错误响应数目;

运行时间: RVNet-MB 上电后的运行时间

上次内部故障: RVNet-MB 的系统故障,正常情况下不应该产生故障;

## **4.SCADA** 通讯

此章节只是针对 RVNet-MB 连接 Modbus RTU/ASCII 从站设备, 上位机软件作为 TCP 主站(此时 RVNet-MB 的系统工作模式为【Bus 主站—TCP 从站】)而言的。

RVNet-MB 支持工控领域内绝大多数 SCADA 软件(上位机监控组态软件)通过 ModbusTCP 协议连接。

## 4.1 RVNet-MB 连接组态王

1.新建工程并打开工程。

2. 点击"COM1", 选择"新建", 在弹出的对话框的选择"ModbusTCP—TCP", 点击"下一步"。

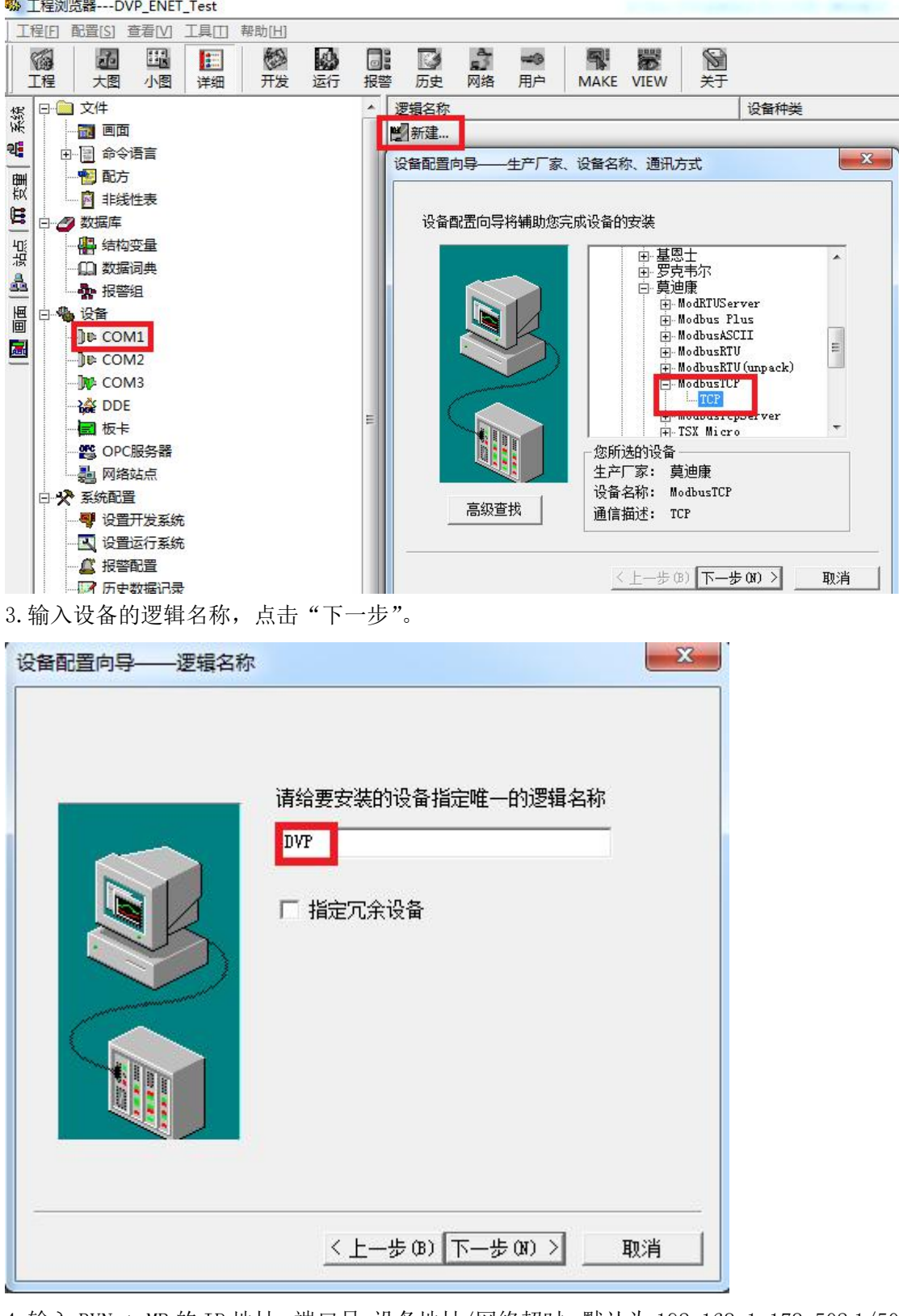

4.输入 RVNet-MB 的 IP 地址: 端口号 设备地址/网络超时, 默认为 192.168.1.178:502 1/50, <mark>这里的【设</mark> 备地址】请根据实际的 Modbus 设备的地址填写。

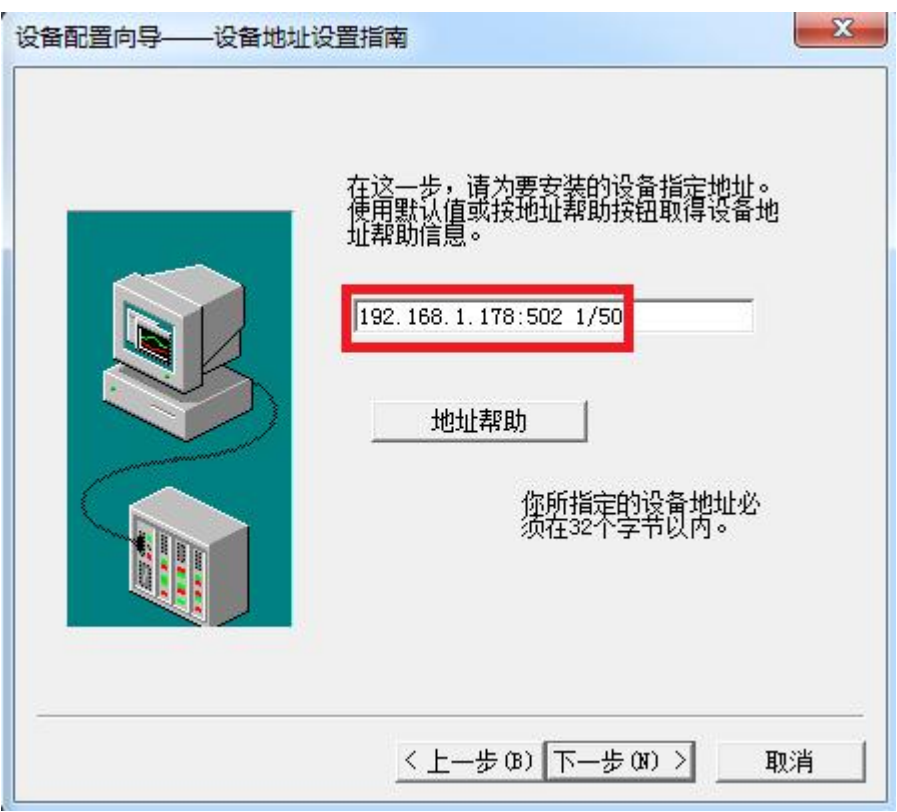

5. 其他参数默认即可,随后点击"完成"。

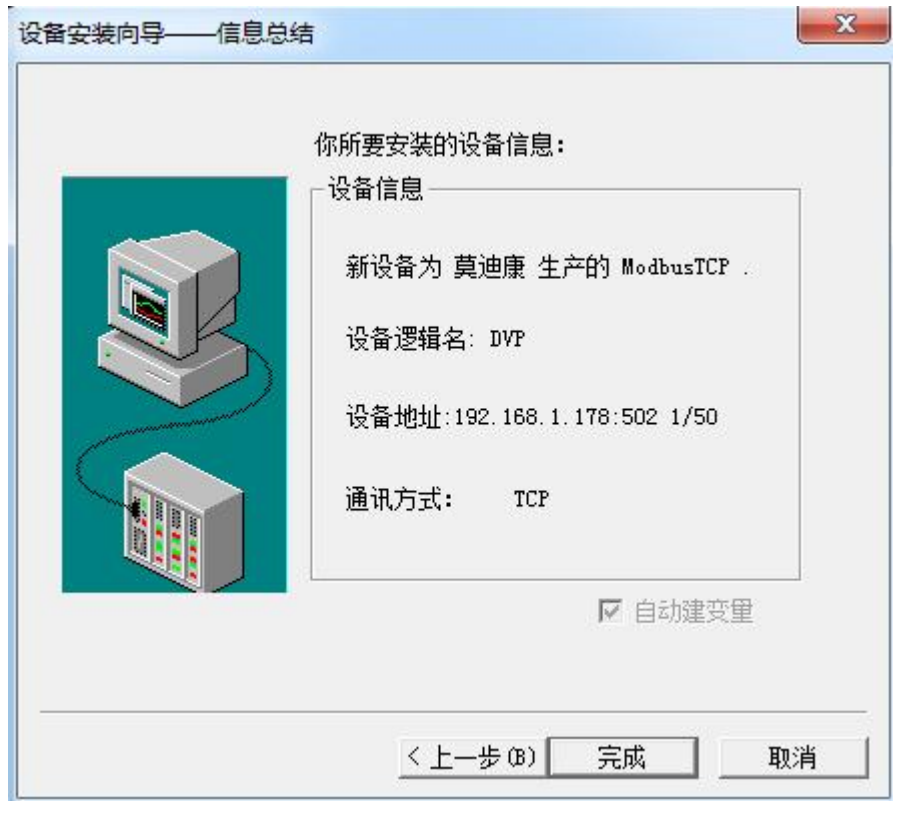

## 4.2 RVNet-MB 连接力控

1. 打开力控开发系统, 双击"IO 设备组态", 在 PLC 类别中选择"MODICON (莫迪康)-MODBUS (TCP)"。 开发系统 医心理

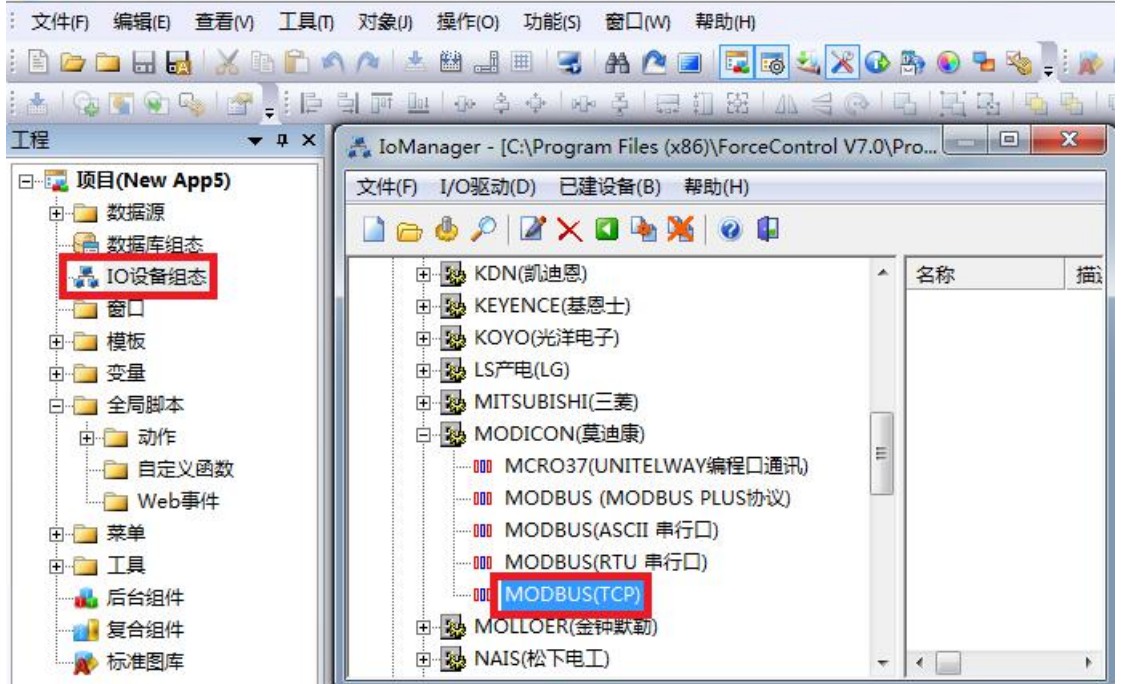

2. 新建一个设备, 输入"设备名称", 例如: DVP, 输入"设备地址", 默认为 1, <mark>这里的【设备地址】</mark> <mark>请根据实际的 Modbus 设备的地址填写</mark>, 点击"下一步"。

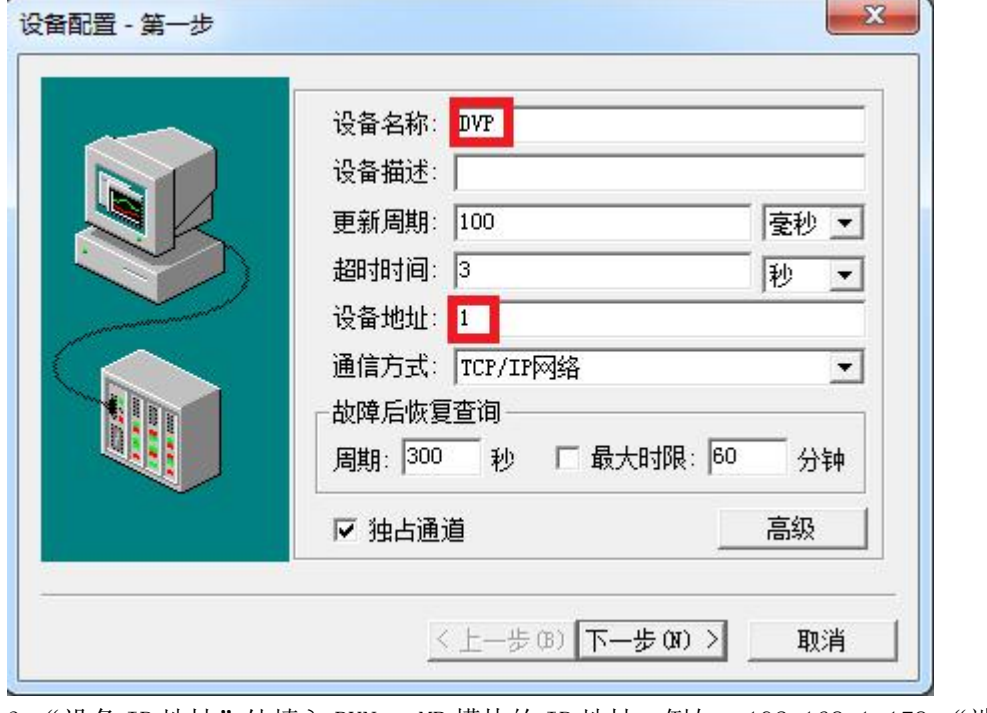

3. "设备 IP 地址"处填入 RVNet-MB 模块的 IP 地址, 例如: 192.168.1.178, "端口"填入 502, 点击下 一步。

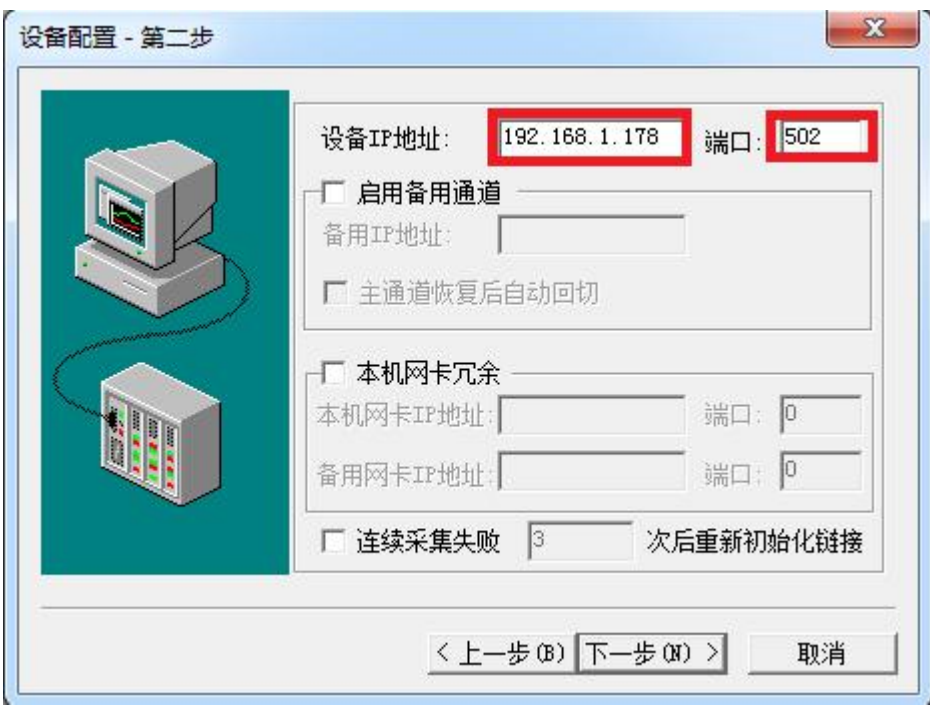

4.其他参数默认,点击完成。

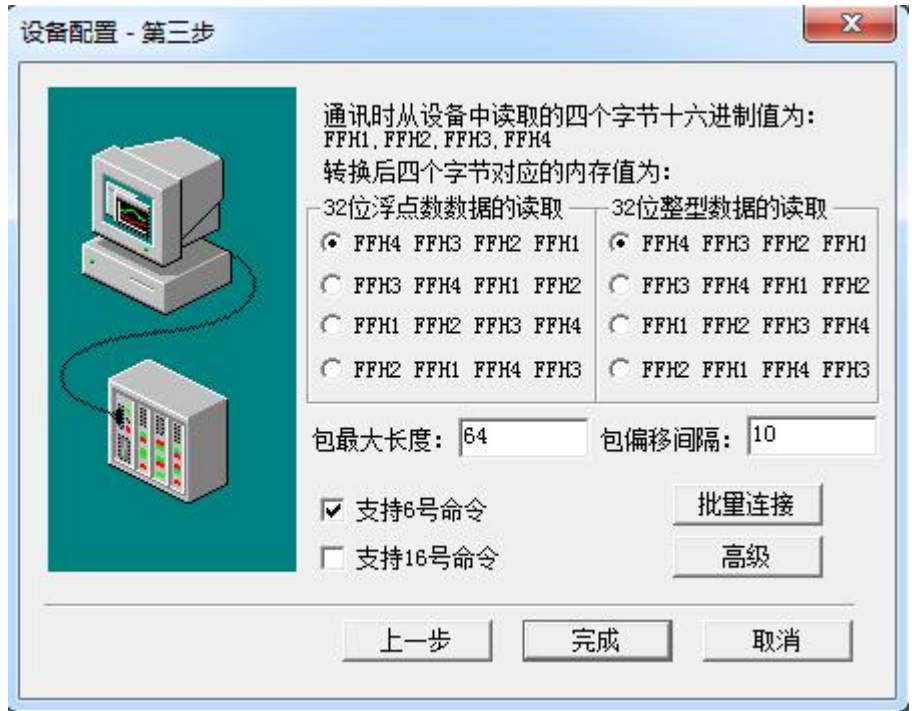

## 4.3 RVNet-MB 连接杰控

1. 打开杰控软件,点击"设备通讯", 双击"安装驱动",选中"MB\_TCPIP",点击"安装"。

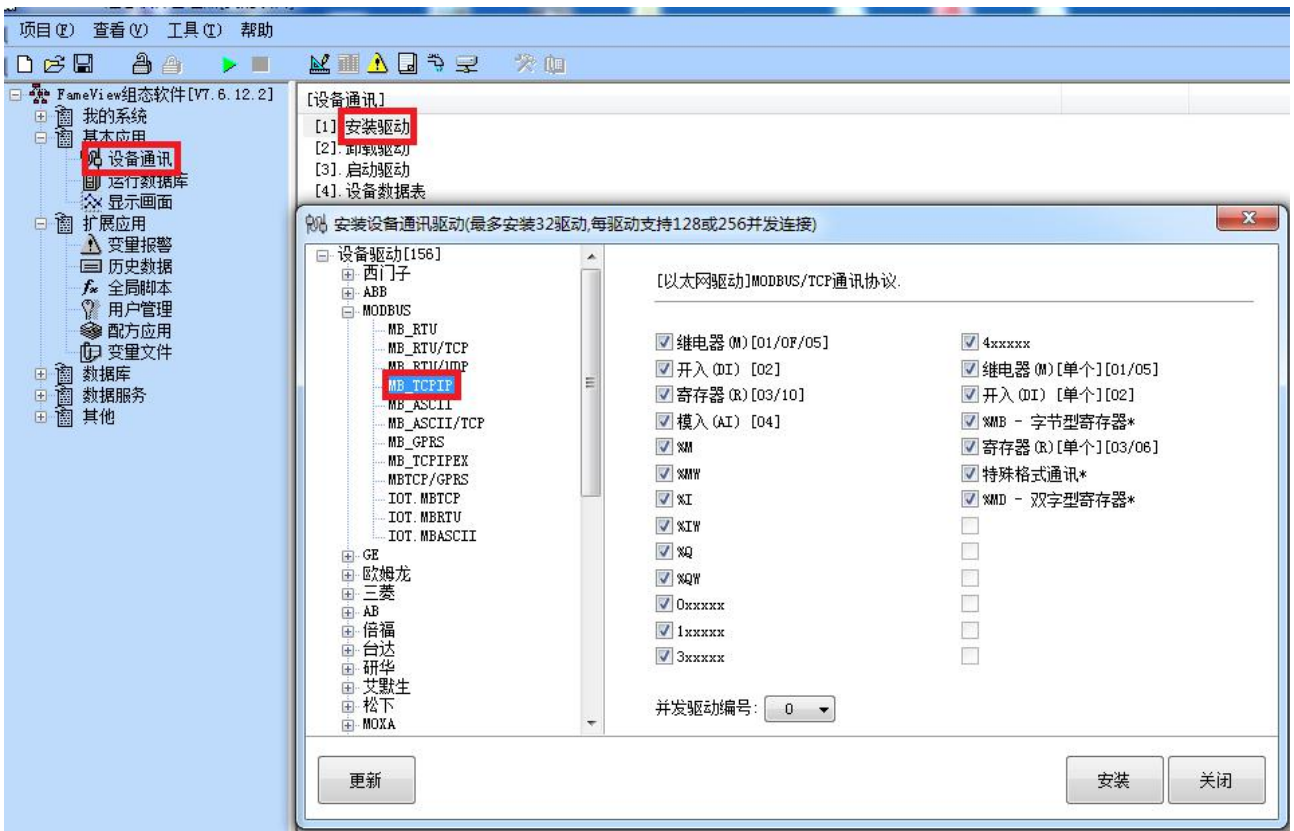

2. 双击"设备数据表",输入"设备号名称",例如: XJ,输入"MB 端口号", <mark>这里的【MB 端口号】请</mark> 根据实际的 Modbus 设备的地址填写, 输入"端口号", 默认为 502, 输入"设备 IP 地址"为 RVNet-MB 的 IP 地址, 例如: 192.168.1.178, 点击"确认"。

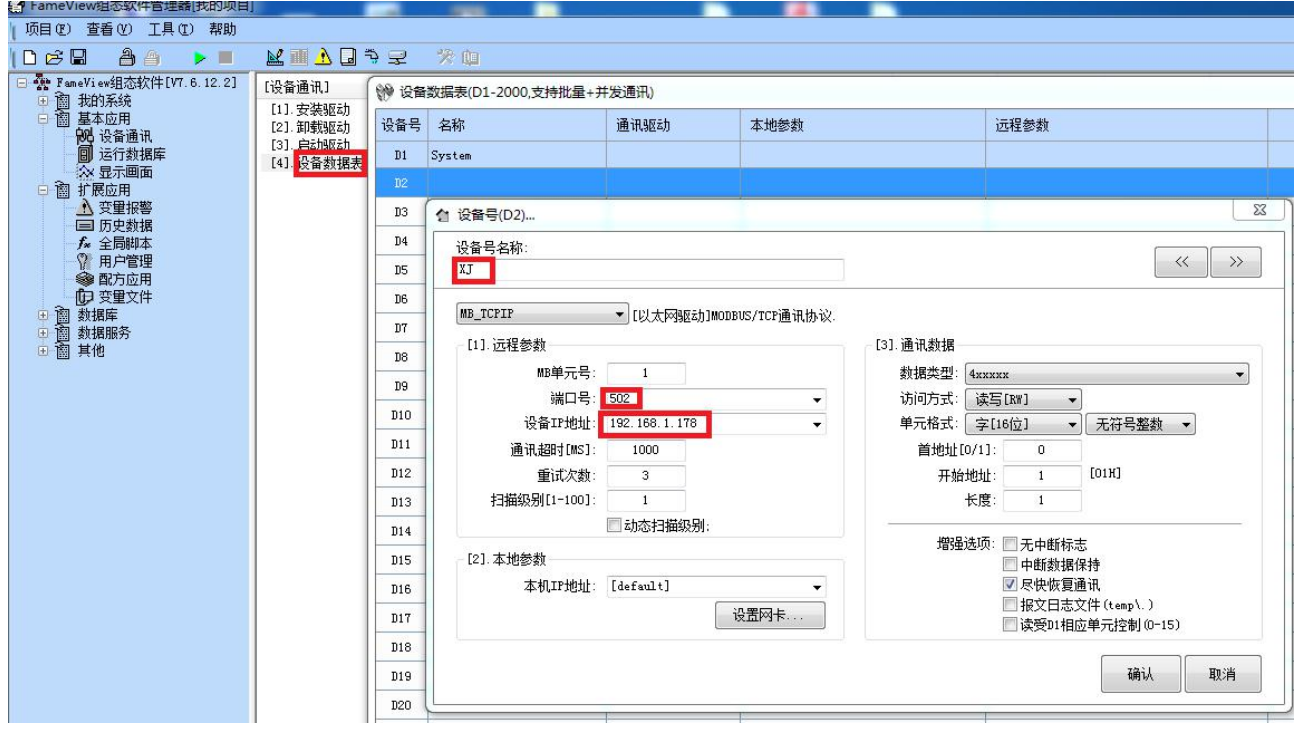

# 4.4 RVNet-MB 连接 Kepware

1. 打开 KEPServerEX 软件, 点击 "Click to add a channel", 新建一个通道, 输入通道名称, 点击"下 一步"。

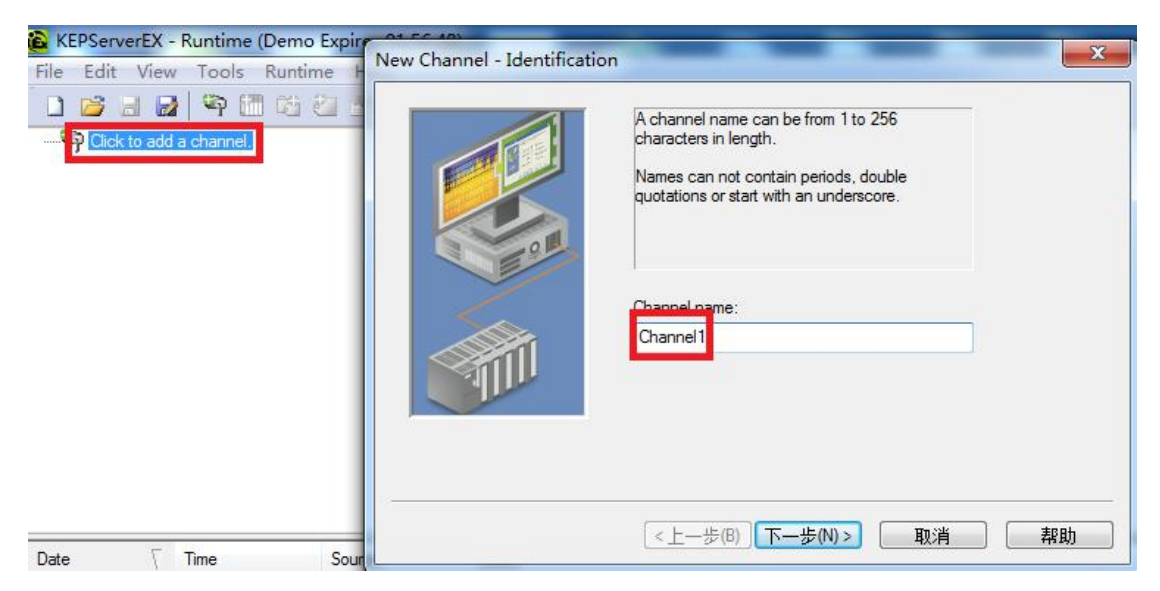

2.选择"Modbus TCP/IP Ethernet"驱动,点击"下一步"。

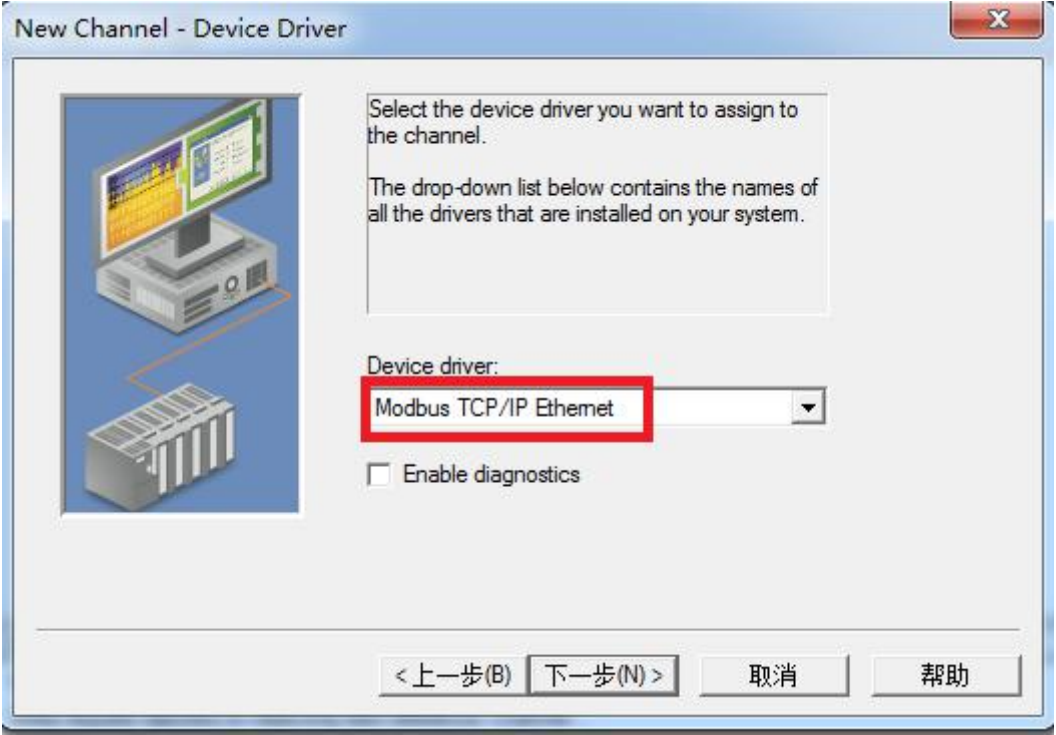

3. 网卡设置,选择"Default",点击下一步,其它参数默认,直至完成。

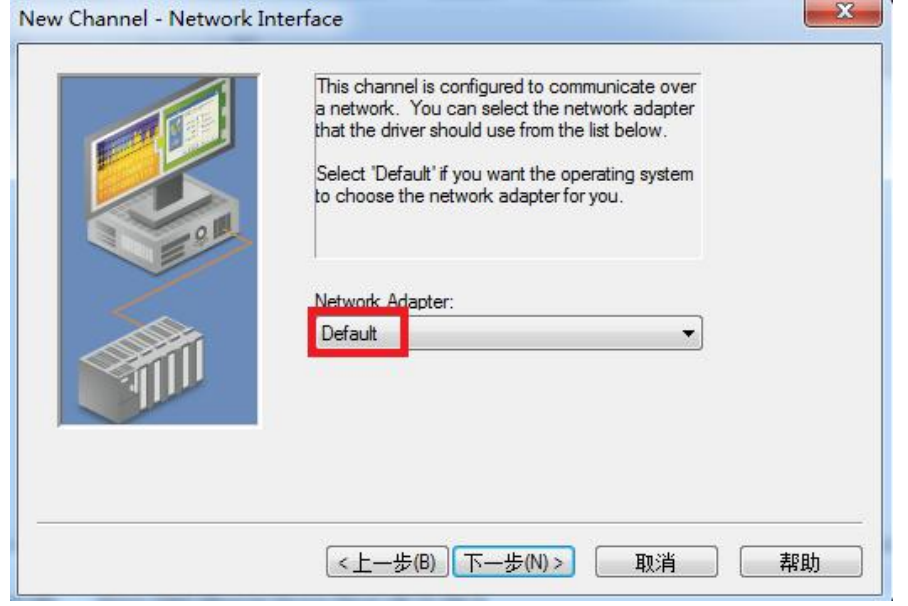

4. 点击"click to add a device",新建一个设备,输入设备名称,点击"下一步"。

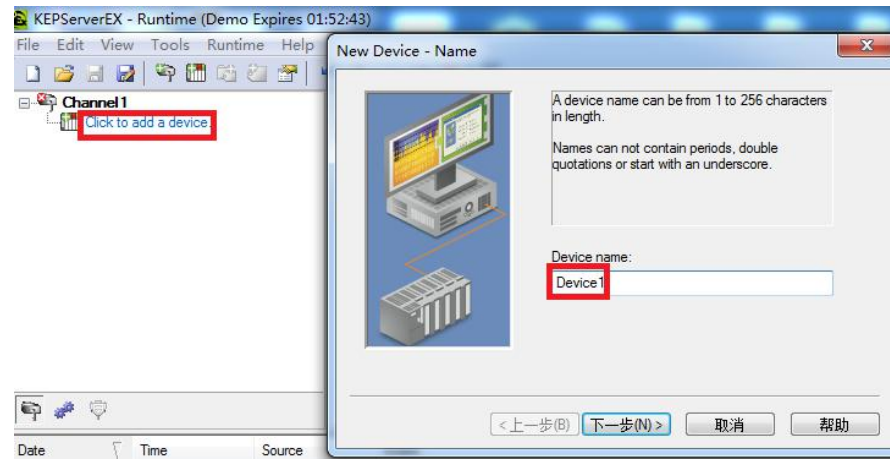

5."Device Model"选择"Modbus",点击下一步。

# New Device - Model  $\Sigma$ The device you are defining uses a device diver that supports more than one model. The<br>list below shows all supported models. Select a model that best describes the device you are defining. Device model: Modbus  $\blacktriangledown$ <上一步(B) | 下一步(N) > | 取消 帮助

6. "Device ID"处输入模块的 IP 地址. 设备地址, 默认为: 192.168.1.178.0, 这里的【设备地址】请 根据实际的 Modbus 设备的地址填写,点击下一步,其它参数默认。.

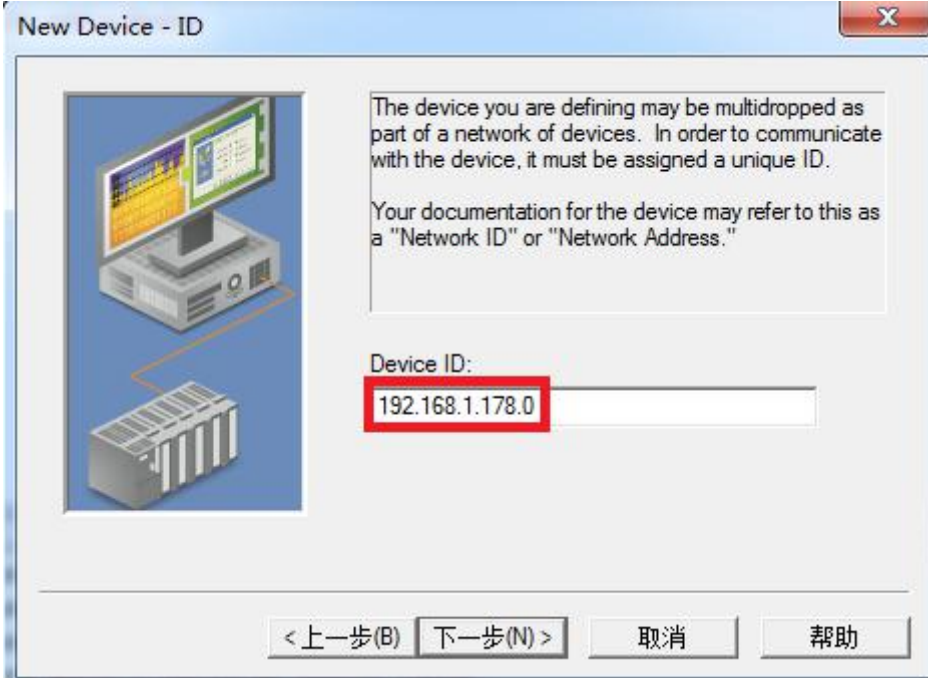

7.其他参数默认,直至完成。

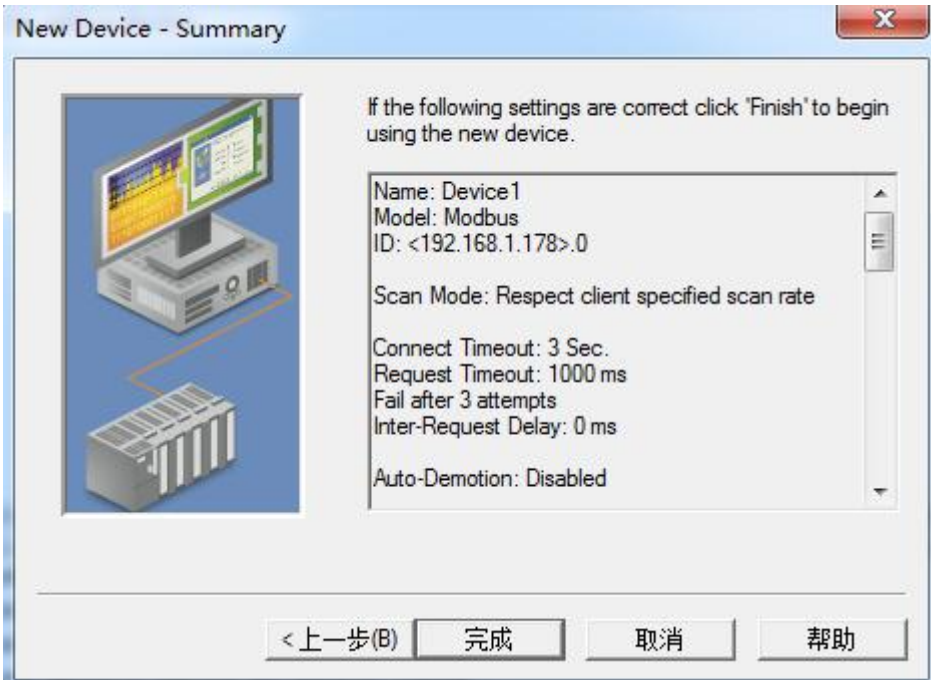

## 4.5 RVNet-MB 连接 WINCC

1.打开 Wincc 软件,新建一个项目,右击"变量管理",选择"添加新的驱动连接",在弹出的对话框中选择 "Modbus TCPIP.chn",点击"确定"。

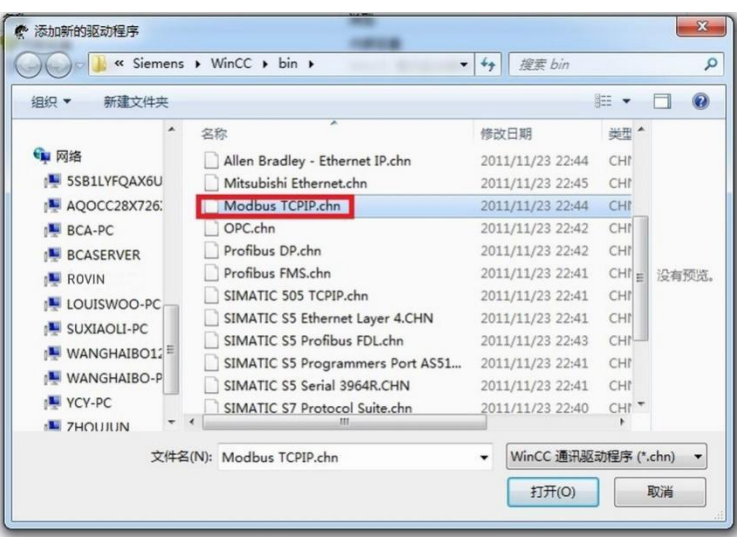

2.右击"Modbus TCPIP/IP 单元#1"选择"新驱动程序的连接",新建一个名称,点击"属性",弹出属性的对 话框, 在"CPU 类型"选择"984", 在"服务器"中填入 RVNet-MB 的 IP 地址, "端口"默认为 502, "远 程从站的地址"处填入 Modbus 设备地址,点击确定。

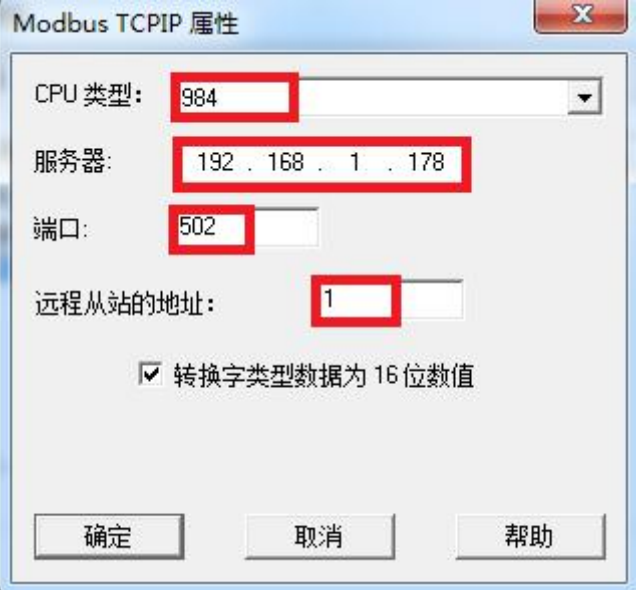

# **5.**产品技术指标

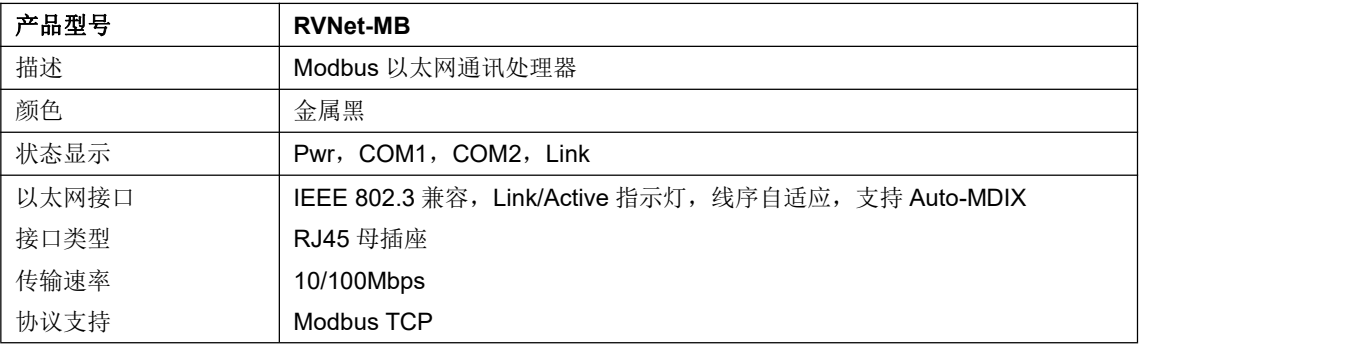

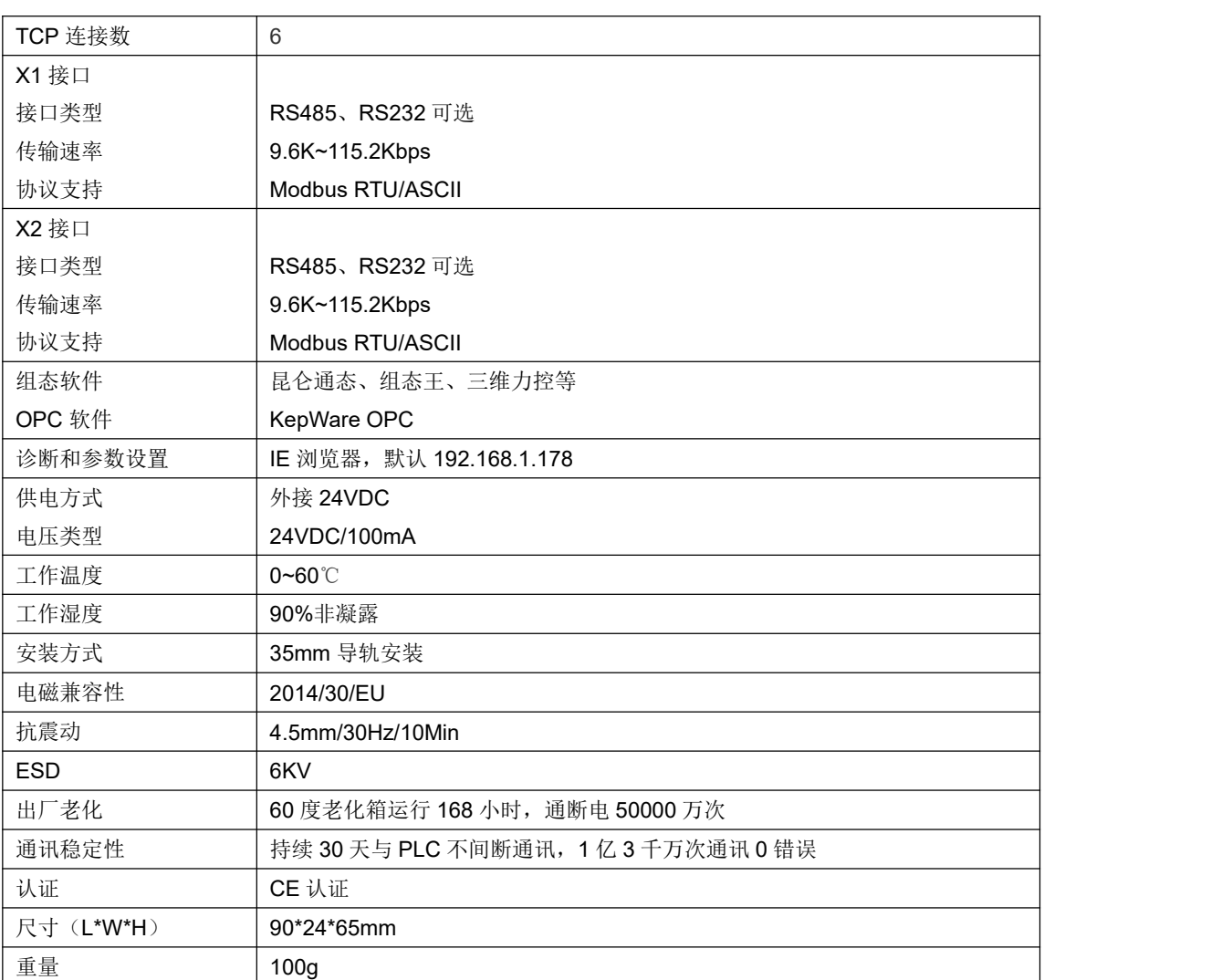

# **6.**联系我们

- 名称:济南罗威智能科技有限公司
- 地址:山东省济南市高新区颖秀路 2755 号
- 邮编:250101
- 销售:0531-88689022
- 传真:0531-88689022
- 名称:青岛启源工业控制技术有限公司
- 地址:山东省青岛市城阳区德阳路 111 号
- 邮编:266107
- 销售:0532-68894021 83029299
- 传真:0532-83029299
- 技术支持: 18753243991, [garywei@dingtalk.com](mailto:garywei@dingtalk.com)
- 网址: [www.roviniot.com](http://www.roviniot.com)

微信公众号:

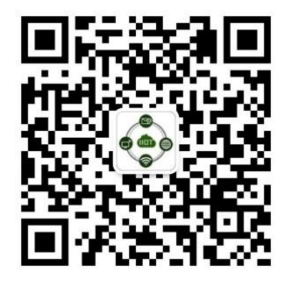